연구성과 관리 개선 프로젝트

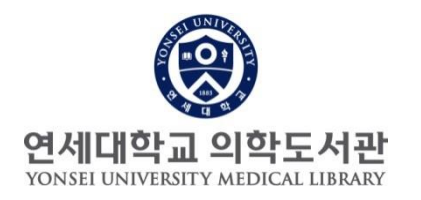

# 본인의 모든 논문(YUHSpace)을 ORCID에 자동 연계하기

-

## -3단계 : ORCID 관리 권한을 도서관에 부여-

ORCID 계정 확인하고, YUHSpace 연구자 페이지에서 논문 확인 완료하여 의학도서관에 알려주신 분들은 3단계를 진행하여 주십시오

# 3단계: ORCID에 YUHSpace의 내 논문을 부여

- ORCID 논문관리 서비스를 받기 위해서는 연구자가 ORCID 일부 권한을 의학 도서관에 허용합니다.
- ORCID 홈페이지에서 작업 후, YUHSpace(의학도서관) 홈페이지에서 작업을 진행하면 자동으로 연동 됩니다. 연속으로 작업을 진행하여 주십시오.
- 방법은 아래와 같습니다.
	- 1. ORCID 홈페이지 로그인하여 이메일 주소(원내 이메일)를 공개로 설정
	- 2. YUHSpace <https://ir.ymlib.yonsei.ac.kr/> 에서 ORCID 논문관리 서비스에서 ORCID 권한위임 클릭하여 연동
	- 3. 연동된 ORCID화면에서 Authorize 버튼을 선택하여 YUHSPace와의 연결 완료

\* 다음 페이지의 페이지 뷰 참고

#### 참고 : 시작 - ORCID 사이트[\(https://orcid.org](https://orcid.org/)) 접속

#### 1) ORCID 계정이 있는 경우

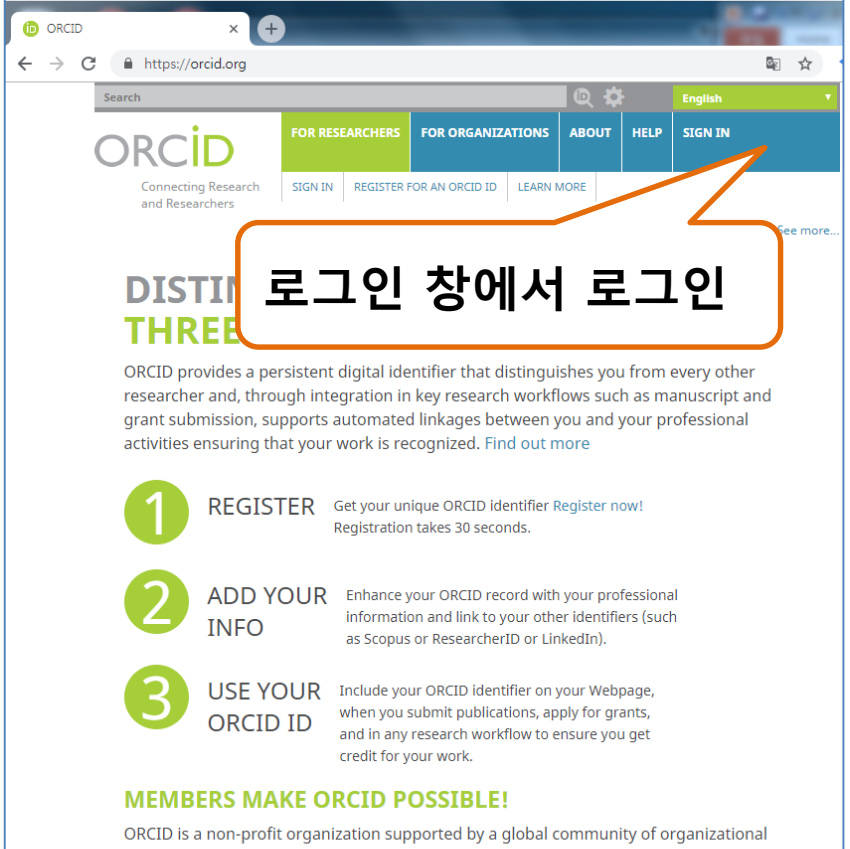

members, including research organizations, publishers, funders, professional associations,

Curious about who our members are? See our complete list of member organizations

and other stakeholders in the research ecosystem.

#### 2) ORCID 계정이 기억나지 않는 경우

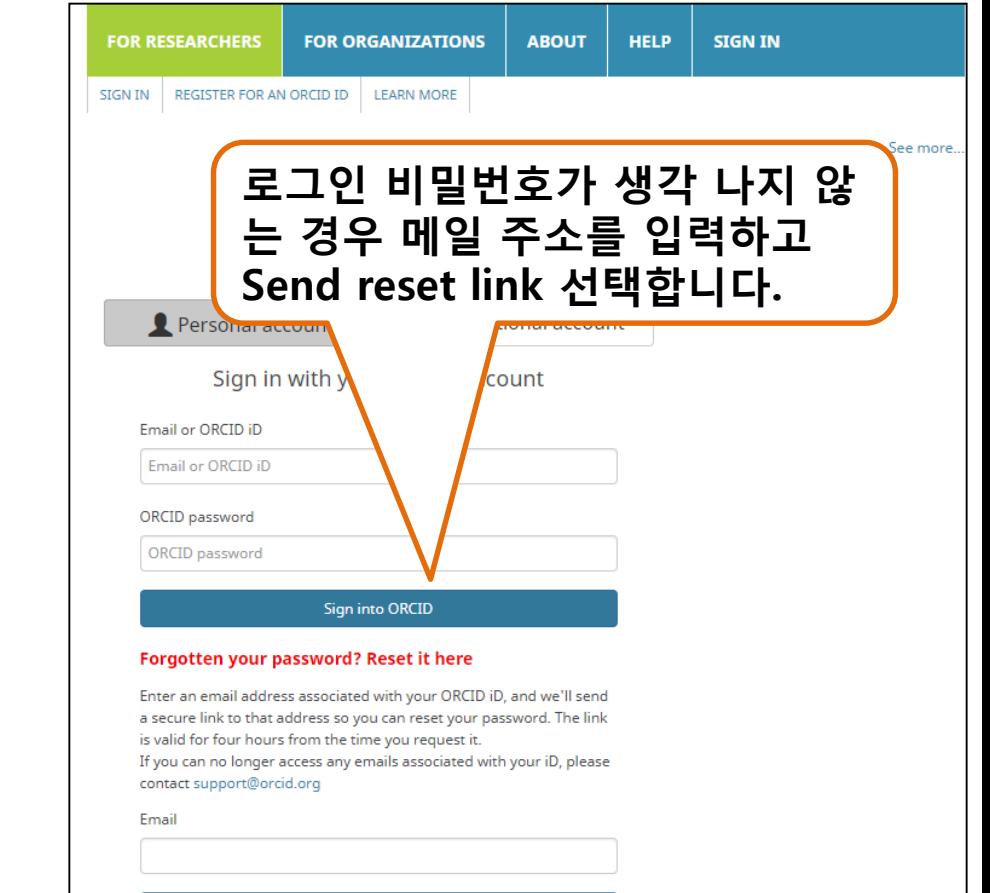

Send reset link

## 참고 : 페이지뷰1 - ORCID 등록 권한 허용하는 방법

- 1. ORCID에 로그인 하고,
- 2. 이메일 주소 공개로 설정
- 3. YUHSpace ([https://ir.ymlib.yonsei.ac.kr\\_](https://ir.ymlib.yonsei.ac.kr_/)) 접속한 후, 4번, 5번, 6번 진행

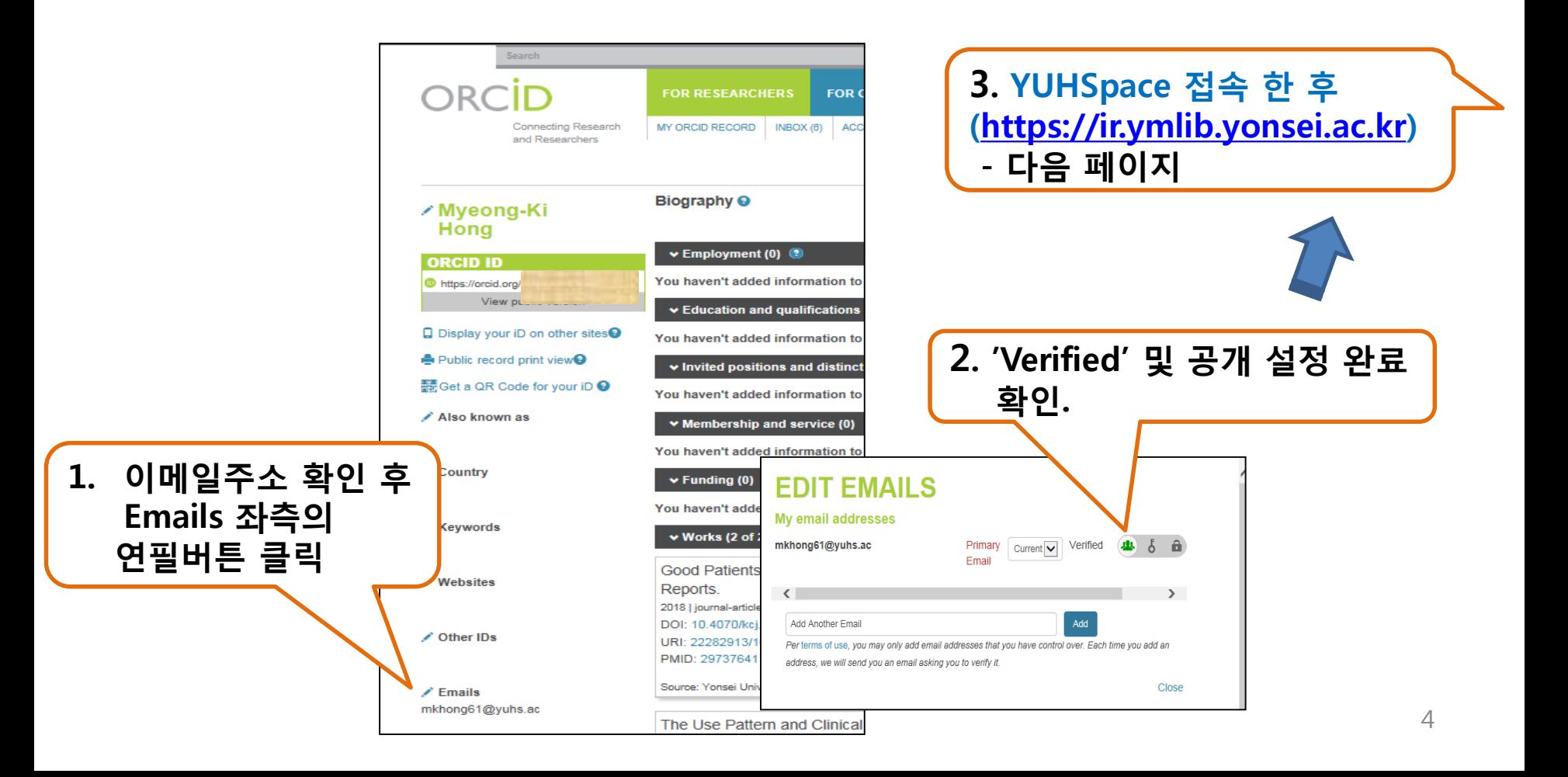

## 참고 : 페이지뷰2-ORCID 등록 권한 허용하는 방법

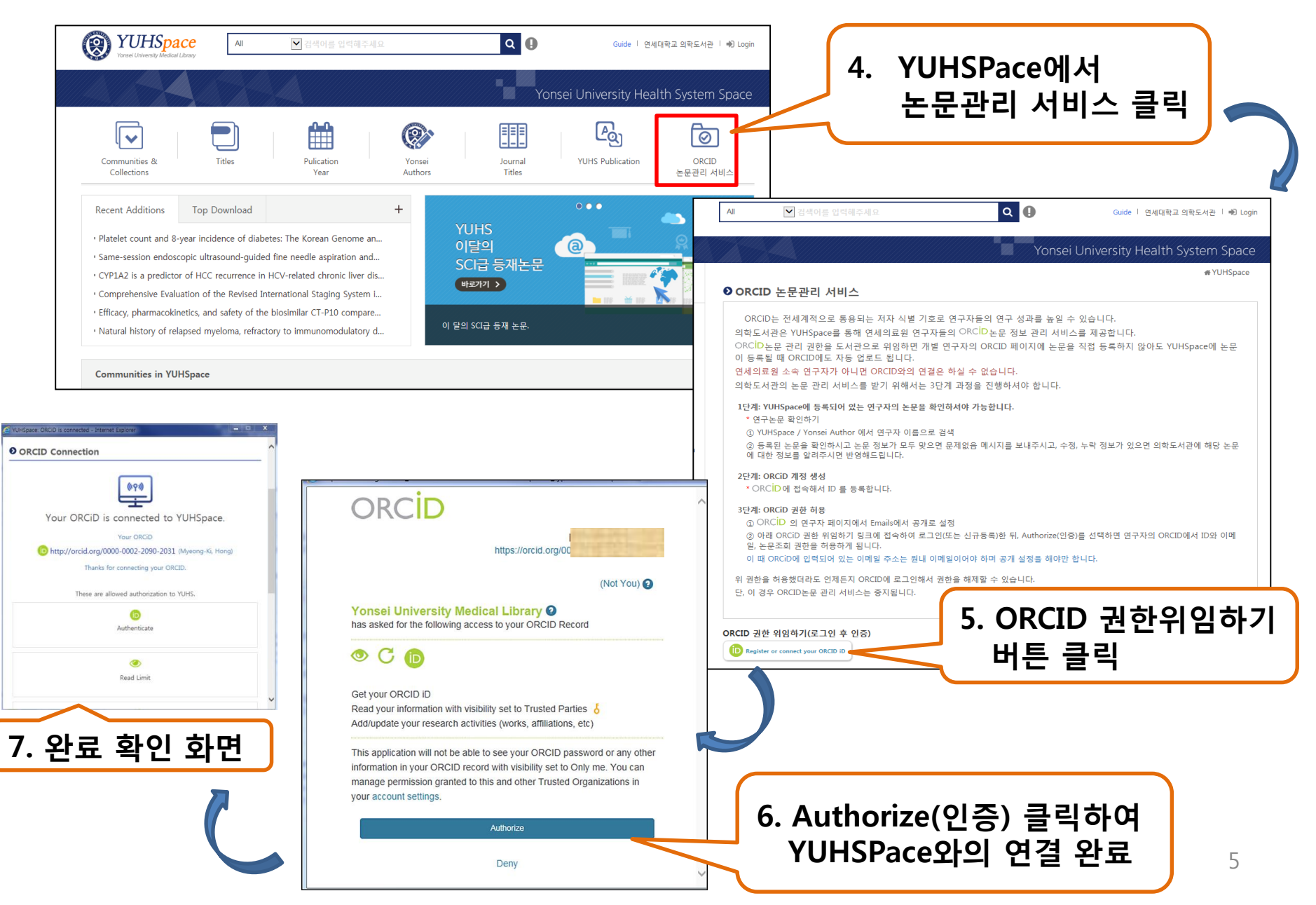

### ORCID 연계 완료 후 YUHSpace 화면

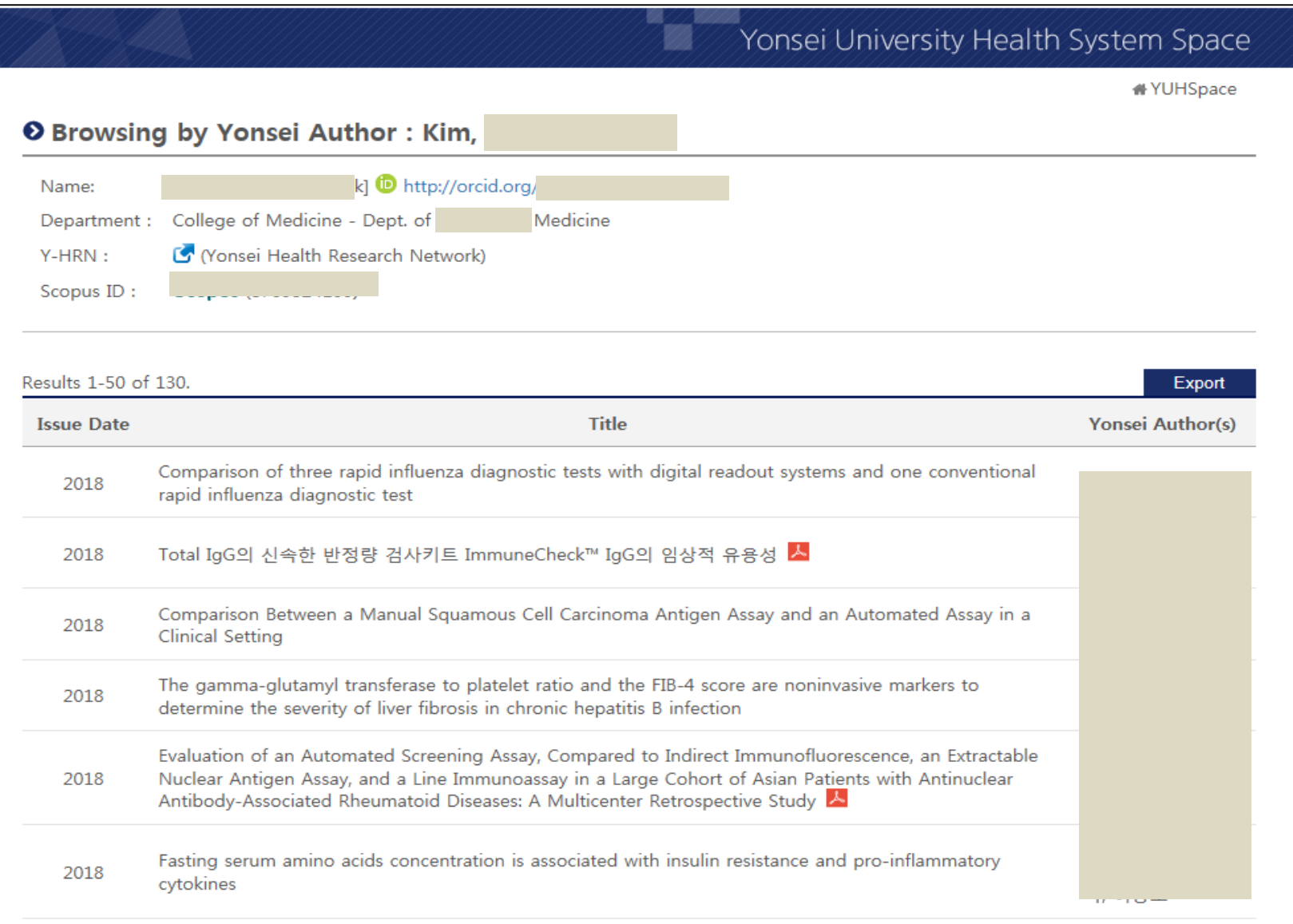

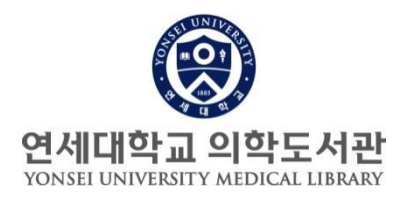

# 감사합니다.

## 문의 : 원내: 82915 /nwkim@yuhs.ac

연구성과 관리, 개선 서비스 3단계 과정 7